## **Technical Support Setup Procedure**

## **How to do Mac Filtering/ Parental Control in DIR-850L?**

**Step 1:** Login to Router Admin page. (192.168.0.1)

l

**Step 2:** By default, there is no admin password, can just click Log in to login.

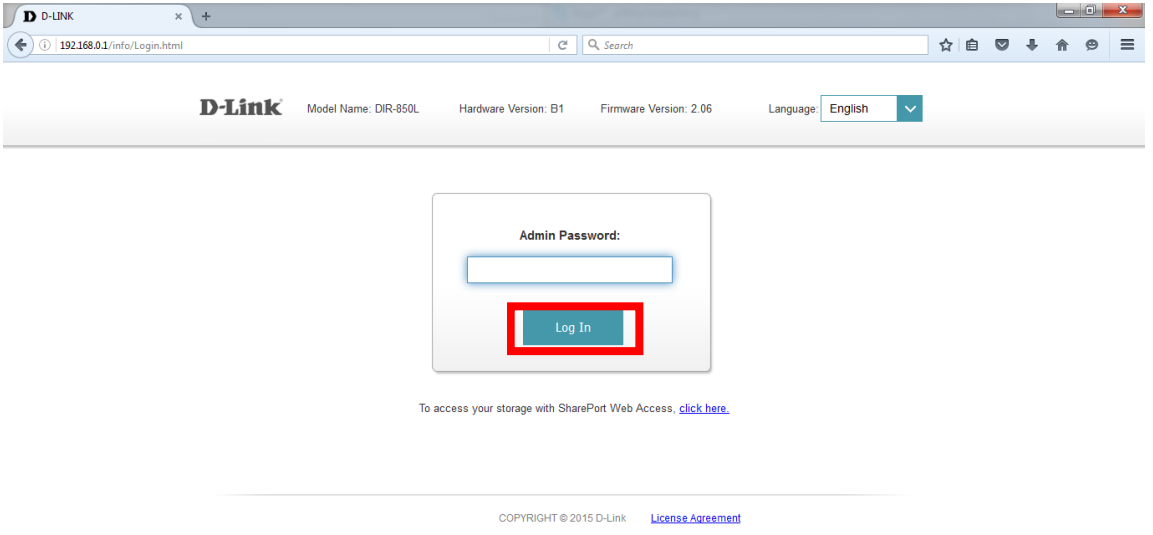

**Step 3:** In Router admin home page.

**Step 4: Click Connected Clients.** 

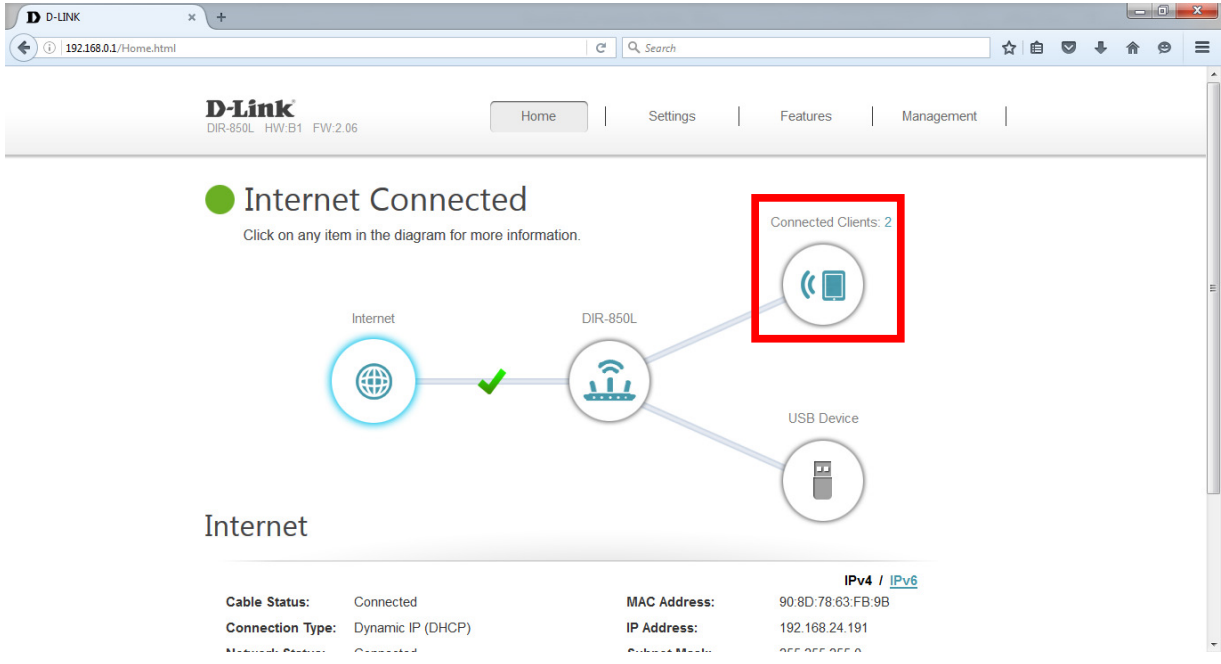

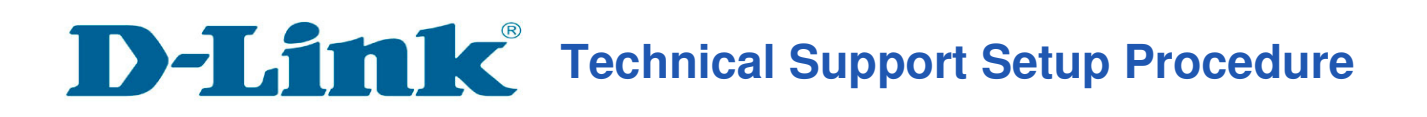

**Step 5**: In Connected Clients.

l

**Step 6**: Select the device which you want to block and click the "Pencil" icon.

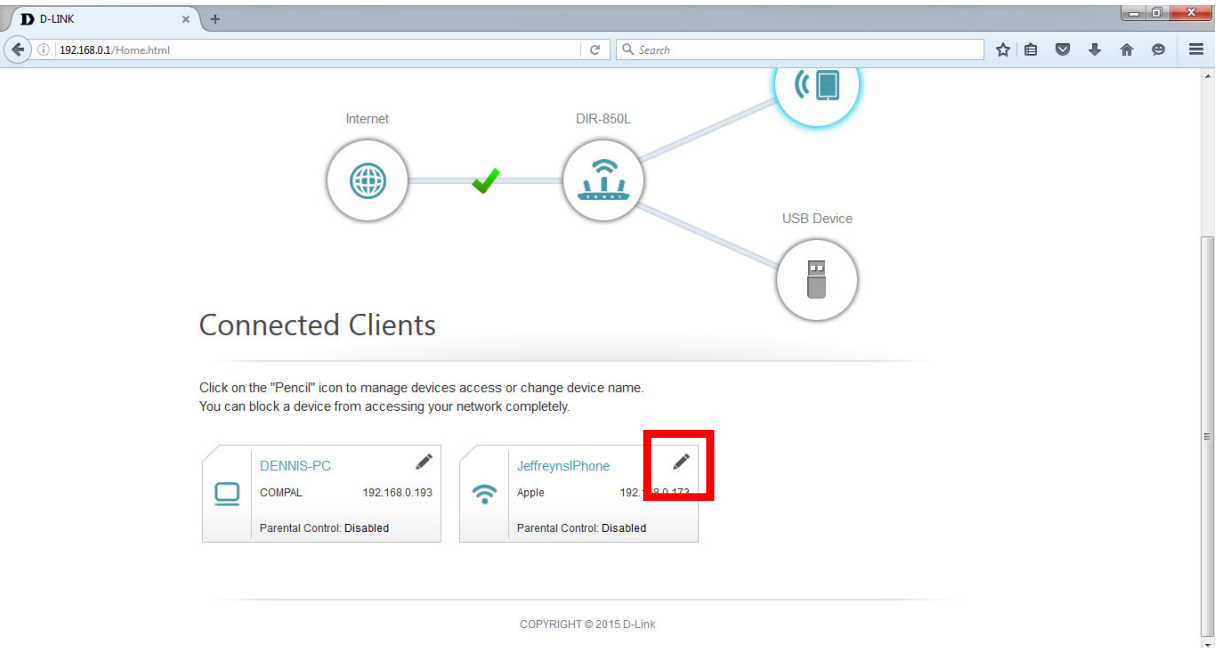

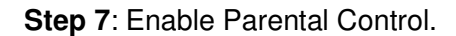

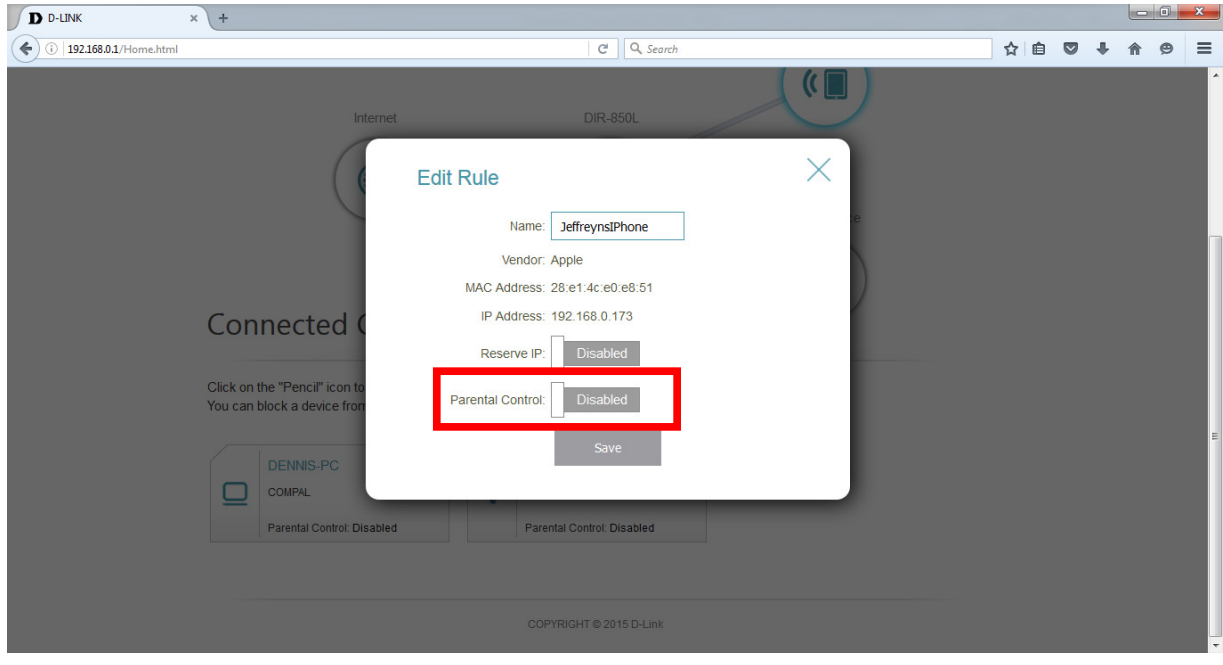

## **Technical Support Setup Procedure**

**Step 8**: Select the Schedule "Always OFF" and click Save.

l

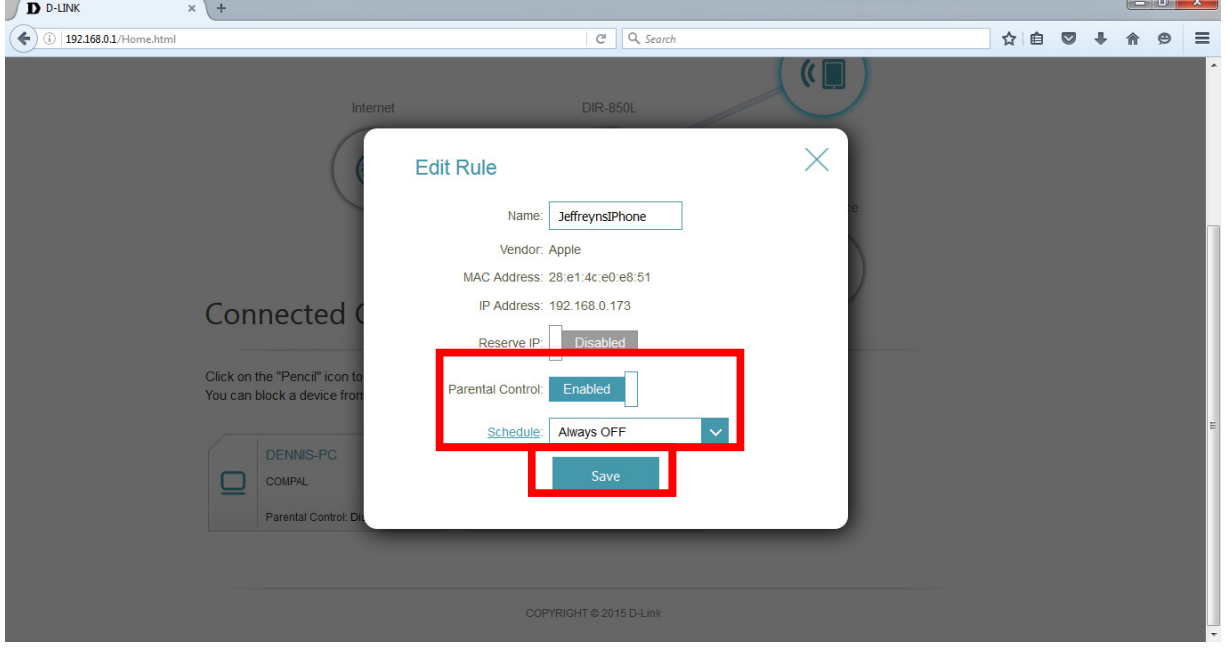

## **Step 9**: Done. The Parental Control is Enabled now.

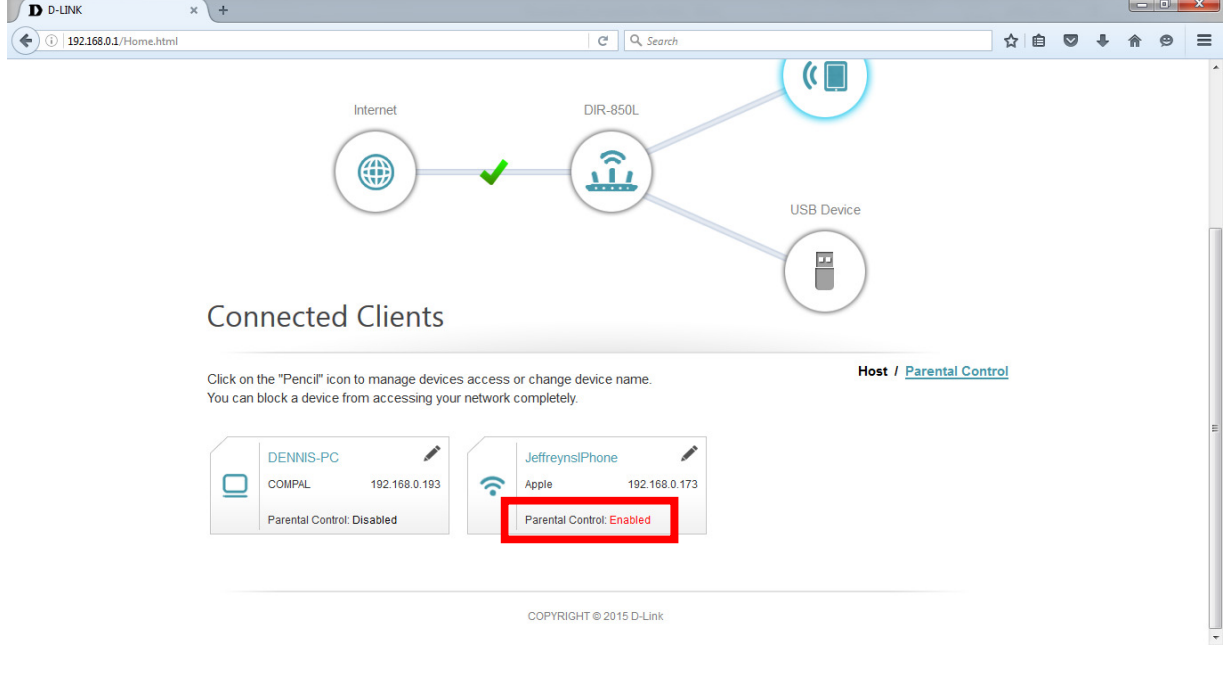

**--- END ---**